**Complete User Manual** 

# SHOTKAM 2018

www.shotkam.com

### BEFORE GETTING STARTED

Video tutorials are available online at www.shotkam.com/support Charge your ShotKam upon receipt (see page 6)

# ALWAYS ENSURE YOUR GUN IS UNLOADED WHILE SETTING UP YOUR SHOTKAM

### WHAT'S INCLUDED

ShotKam Gun Camera 12 Gauge bracket mount USB cable and wall charger Hard camera case Microfiber cloth Allen key to tighten screws Spare parts: -Silicon rear cap -Front lens cover

-Rubber mounting pads -O-ring

-Bracket screws

-Allen key

### LED LIGHTS

SOLID LEDs  $\blacksquare$  Initial Warm-up Ready to shoot. Blue LED will come on after recoil to indicate a shot was saved.  $\blacksquare$  +  $\blacksquare$  Connected to Wi-Fi

**Fully Charged** 

FLASHING LEDs

Sleep Mode

Saving Video

Charging (approx. 2 hours to fully charge).

**Initiating Wi-Fi Mode** 

 $\blacksquare$  +  $\blacksquare$  Memory Full

### INITIAL SET-UP: PRE-SHOOTING

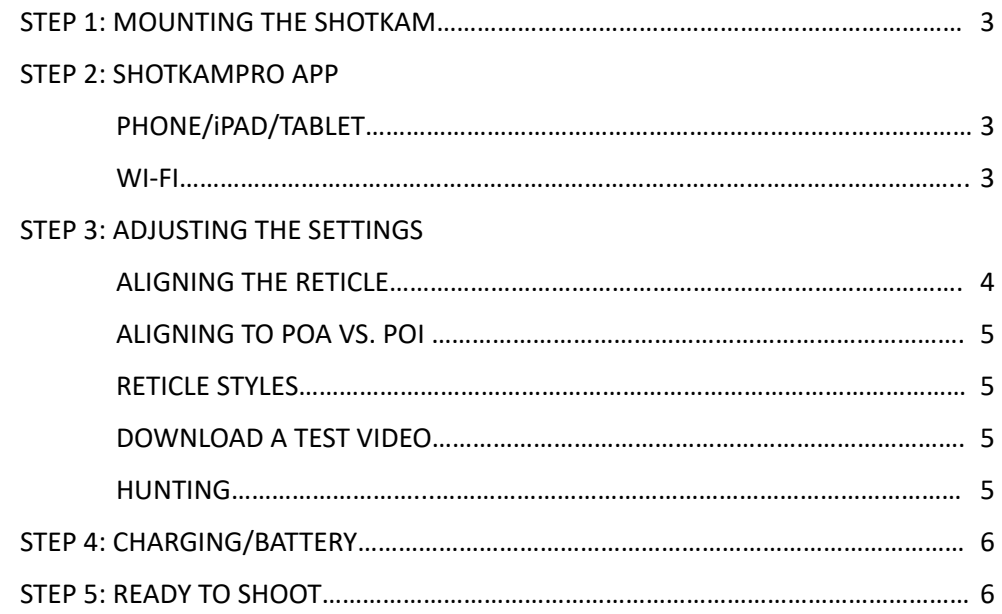

### INITIAL SET-UP: POST-SHOOTING

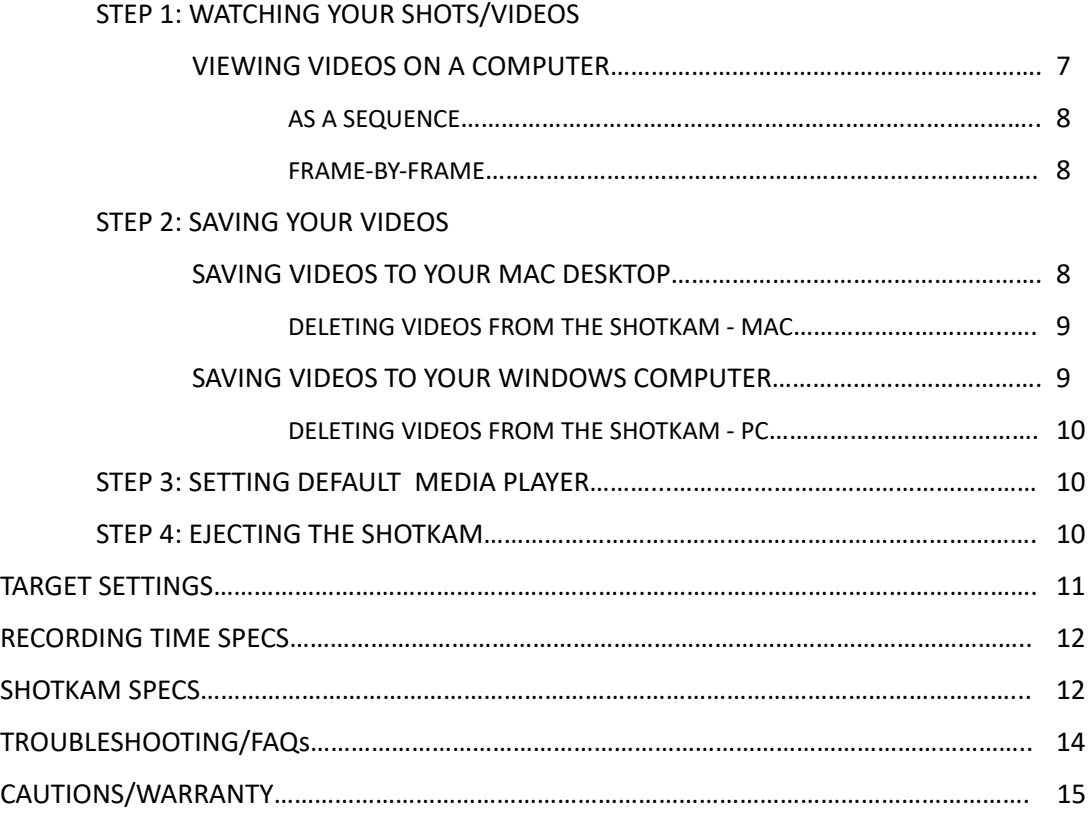

NOTE: If your app is not opening, check that your device is still connected to the ShotKam Wi-Fi network. If the app is still

### INITIAL SET-UP: PRE-SHOOTING

### STEP 1 – MOUNT YOUR SHOTKAM

### ENSURE YOUR GUN IS EMPTY

A. Lay gun on its side on a flat surface, with the barrel end hanging off the edge (a table or countertop is best).

B. Remove the 12G bracket that comes attached to your ShotKam using the provided Allen key. There is a spare Allen key in your spare parts bag if needed.

C. With the USB connector port facing up and closest to the barrel, place brackets on the ShotKam, ensuring that the rubber ridge of the pad aligns with the indentation in the ShotKam.

\* Always mount the ShotKam 3 to 10 inches from the muzzle end of the barrel (NOT on barrel porting holes).

D. Using the Allen key, tighten the brackets around the barrel, alternating between screws to establish correct and even placement, but not yet tightening completely.

E. Verify that the camera is directly under the barrel and finish tightening the screws - DO NOT OVER-TIGHTEN.

### STEP 2 - DOWNLOAD THE "SHOTKAMPRO" APP

### PHONE/iPAD/TABLET ONLY

Available in both the App Store (iOS) and Google Play Store (Android).

### \*The app is NOT for use on a computer. It is only for smartphones & tablets.

A. In the Apple App Store or Android Play Store, search apps for "ShotkamPro" (one word) and download the free app.

B. Do not open the app yet.

### INITIATE THE BUILT-IN WI-FI

\*The ShotKam is equipped with its own Wi-Fi; it is a direct connection between your phone/iPad/tablet and the ShotKam. You do not need cellular data, a hotspot, bluetooth, or to be in range of another network/internet source.

B. Start with your ShotKam OFF, then turn ON the Wi-Fi by pressing and holding the control button for 3+ seconds. Both orange LED lights should come on; wait about 10 seconds until 1 orange LED stops flashing. Once it stops, the other LED will turn green. You are now in Wi-Fi mode. The ShotKam itself has Wi-Fi, so you do not need any other Wi-Fi source.

C. Going back to your phone/iPad/tablet, ensure the Wi-Fi is turned ON and go to the device's settings (Connections > Wi-Fi) and select "Wi-Fi."

D. A list of available networks will appear, select "SHOTKAM." If you do not see this network, then refresh your list and tap on "SHOTKAM" to connect. Once connected, you may see "Security Recommendation" or "Connected, No Internet." These are normal messages and your ShotKam Wi-Fi is connected. The Wi-Fi is a direct connection.

E. Once you are connected to this network, exit your device's Wi-Fi screen by pressing its "Home" button; now open the ShotKamPro app.

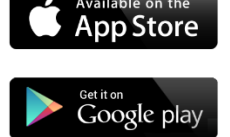

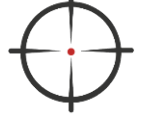

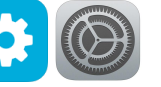

not opening after this, charge the ShotKam for 2 hours and try again.

### STEP 3 - ADJUST THE SETTINGS

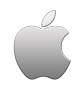

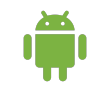

Follow this icon if you are using an iPhone Follow this icon if you are using an Android

A. You can now make any necessary adjustments to your ShotKam settings (i.e. target type, reticle style, wake-up sensitivity etc.). See page 11 for Target Setting Specs and other recommended settings.

i. Press the settings button (gear icon) within the app

ii. Choose your target type, gun type, etc.

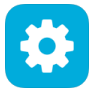

Once you have adjusted any settings, you must hit "Save" in the top left corner, exit the app, and then turn OFF the ShotKam.

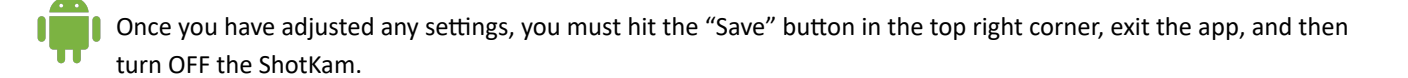

B. Next you will need to align the reticle; continue below.

### ALIGN THE RETICLE (POINT-OF-AIM INDICATOR)

#### ENSURE YOUR GUN IS EMPTY

\*The reticle is the red dot or crosshair seen in our videos. This is a patented reticle alignment system available only through ShotKam.

A. Place your gun on a table and point it at a stationary target about 10-30 yards away; align the bead of the gun to the center of the target. We provide an orange target sticker, but you can use any target (e.g. the corner of a roof, tree branch etc.).

B. Put your ShotKam into Wi-Fi mode by pressing and holding the control button for 3+ seconds. Both orange LED lights should come on; wait about 10 seconds until 1 orange LED stops flashing. Once it stops, the other LED should turn green. You are now in Wi-Fi mode.

C. Go to your smartphone and connect to the "ShotKam" Wi-Fi network. See step  $2C - 2E$  for instructions on connecting to the ShotKam Wi-Fi network.

D. Open the ShotKamPro app. See step 2 if you have not downloaded it, or are having trouble connecting the app to your ShotKam.

E. You will now see the reticle in the center of your screen. If not, your ShotKam may have gone into sleep mode - simply press the control button once to waken it, or bump it. The reticle will now appear.

F. To align the reticle, tap on the orange crosshair icon (bottom right).

G. Use the arrows to center the reticle on the target. You can hold or tap arrows; allow a few seconds for Wi-Fi delay.

H. Once the reticle is centered on the target, hit the "Save" button in the top corner of your screen to save the reticle alignment settings.

I. Exit the app, then turn off the ShotKam (one press of the control button, or two if it is in sleep mode).

\*REMEMBER TO CHARGE YOUR BATTERY PRIOR TO SHOOTING - APPROX. 2 HOURS THE NIGHT BEFORE OR MORNING OF

### RECOMMENDED: ALIGNING TO POINT-OF-AIM (POA) VS. POINT-OF-IMPACT (POI)

We suggest that the reticle is aligned to the POA instead of your POI. Instructors like Gil Ash, Harlan Campbell and George Digweed all set up the reticle to the gun's POA. Aligning the reticle to the POA will allow you to train your "subconscious brain" on where to put the muzzle. Notable exception: Trap shooters may want to align to the POI when testing chokes and cartridge performance.

### RETICLE STYLES:

Red Dot Icon - default (for most shooting disciplines)

 $\top$  Orange Crosshair Icon - ideal for trap and/or detecting a canted (tilted) mount

### DOWNLOAD A TEST VIDEO

IMPORTANT NOTE: When videos are watched through the ShotKamPro app, they are NOT SAVED to the device. They are large files that would consume the limited storage space; they are for viewing purposes while on the field. To observe them more closely, they will need to be watched on a computer. The app does NOT have sound and cannot go frame-by-frame.

A. Press the record icon (red camera) once to start recording. Wait a few seconds for it to record video.

B. Once a few seconds of recording are complete, press the red camera/record icon once more to stop recording.

C. Hit the play icon (blue arrow) once.

D. Your video is here. Tap the dated folder once to open it and then tap the "download" icon (downward arrow) on the far right of the video and select "Watch Now" and then "Start." Wait for download to complete.

E. Now hit the blue play icon to the far right of the video. Downloading the videos does NOT store them on your device unless you select "Watch Now & Save to Device." They will, however, still be on the ShotKam's memory for when you plug it into your computer. If you delete videos within the app, then they will be permanently gone.

F. Hit "back" from the top left of the screen to return to main page. Once you exit the app, the videos will still appear in the app, but you will have to "download" them again to view them.

### HUNTING

First, change the target type to "Flying Birds" or "Ground Game" (see page 3 for ShotKamPro app instructions).

When standing with a loaded gun in the field, the ShotKam will need woken up before shooting. Waken the camera by bumping the fore-end or stock of the gun. Do this when you see a bird approaching. If a shot is taken within 30 seconds of wakening the ShotKam, the video will be saved. If not, the camera will go back into sleep mode.

We suggest you practice wakening your ShotKam a few times at home:

A. With an unloaded gun, close the action and allow the camera to go into sleep mode (approximately 30 seconds). (sleep mode = blinking green LED)

B. Imagine a bird flying in and bump the fore-end or stock of the gun to waken the ShotKam. (ready = solid green LED)

NOTE: Once the gun has been bumped to waken the ShotKam (solid green LED), it will stay awake for 30 seconds. If a shot is taken within the 30 seconds, then it will be saved (blue LED). If not, the camera will go back into sleep mode to conserve battery power. Bumping the gun at any point will restart that 30 second timer. Only the recoil will trigger the blue LED.

### STEP 4 – CHARGING/BATTERY

The ShotKam has an internal battery which is rechargeable via the USB port. This battery cannot be accessed directly. The life-expectancy is 3 years and a battery replacement costs \$40.

Battery life in normal shooting mode, from fully charged, is:

Clay Shooting: 4 - 5 hours

Hunting: 4 - 6 hours (produces longer videos)

Battery life in Wi-Fi mode is typically 1 hour. The Wi-Fi mode is for adjusting the ShotKam's settings and for "in-the-field" shot-analysis of problematic targets.

### CHARGE THE BATTERY

Normal charging is via USB port to computer. Our USB cable will convert the correct voltage, so it can be plugged into any computer or wall adapter internationally.

A. Remove the rear cap by twisting it to the left. Ensure the ShotKam is OFF (one press of the control button, or two if it's in sleep mode).

B. Use the provided USB cable and place the smaller end into the port of the camera, ensuring the direction of the plug is matched to the direction of the camera port (longer end on top, shorter end on bottom).

\*IT IS IMPORTANT NOT TO FORCE THE CABLE PLUG INTO THE USB PORT OF THE CAMERA. Please take care to correctly align it before inserting.

C. Plug the USB port into your computer or the provided wall adapter (flashing red LED = charging). A car adapter with a USB port will also work.

D. Allow for approximately 2 hours to fully charge (from empty).

(solid red LED = fully charged)

NOTE: Charge within 24 hours of the shooting. The battery will NOT be harmed if left on the charger overnight.

E. Remove the USB cable and place the rear cap back on by twisting right. Ensure it is firmly in place, but not over-tightened. Remember, this rear cap with the clear membrane, when correctly in place, is what makes the ShotKam weatherproof as it protects the USB port.

#### WEATHER AND YOUR BATTERY

The ShotKam is made to operate in temperatures from 32°F-110°F (0°C-43°C). Extreme cold will shorten your battery life. If you plan to shoot in temperatures below 32°F, then you can extend the battery life by placing handwarmers around the ShotKam while not in use.

### STEP 6 - READY TO SHOOT

### CLAY SHOOTING

A. Turn ON the ShotKam with one click of the control button (one green LED).

**B.** Load your shotgun and close the action (LED will turn solid green = ready).

C. Shoot within 20 seconds (for clay targets) of closing the action (blue LED will come on after the recoil).

D. Turn OFF at the end of the day (may require pressing the control button twice if in sleep mode).

NOTE: Do not shoot when in Wi-Fi mode - the ShotKam can only record at half the frame-rate when in this mode (50 fps instead of 100fps).

### HUNTING

See the hunting section on page 5.

### INITIAL SET-UP: POST-SHOOTING

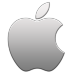

Follow this icon if you are using a Mac Follow this icon if you are using a Windows PC

### STEP 1 -WATCH YOUR SHOTS/VIDEOS ON A COMPUTER

VIDEO TUTORIALS AVAILABLE AT SHOTKAM.COM/SUPPORT

### VIEW YOUR VIDEOS

A. Plug the ShotKam into your computer using the provided USB cable. > Please take care to correctly align it before inserting.

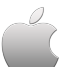

B. Once connected, open Finder from the Dock.

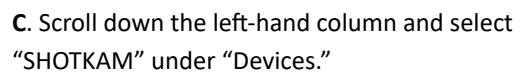

You will now see a list of files that come on the ShotKam's memory:

 $\ge$  shtkmcfg - This is the configuration file for the

setting specifications. Do not edit this file.

 $>$  MISC - This is the configuration file for the Wi-Fi. Do not edit.

> ShotKam Manual - A PDF format of the ShotKam manual.

> ShotKam Support - A link to our website's Support page.

D. Double-click the folder "SHOTKAM."

E. This will now be a list of your shots/videos sorted by the date they were taken.

F. You can view a shot individually by double-clicking the video that you would like to see, or you can watch it as a sequence (see below).

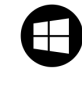

B. Once connected, File Explorer should open automatically.

> If File Explorer does not automatically open:

i. Ensure each end of the cable is securely and fully inserted into the correct ports. A red LED will start flashing; if not, do a hard reset (page 14).

ii. If it still does not open, click open the yellow folder icon on the bottom left corner of your screen and select "File Explorer".

**C.** Scroll down the left hand column and select "SHOTKAM"

You will now see a list of files that come on the ShotKam's memory:

 $\ge$  shtkmcfg - This is the configuration file for the setting specifications. Do not edit this file.

 $>$  MISC - This is the configuration file for the Wi-Fi. Do not edit.

> ShotKam Manual - A PDF format of the ShotKam manual.

> ShotKam Support - A link to our website's Support Page.

D. Double-click the folder "SHOTKAM."

E. This will now be a list of your shots/videos sorted by the date they were taken.

F. You can view a shot individually by double-clicking the video you would like to see, or watch it as a sequence (see below).

#### To view the videos as a sequence:

i. Click, hold and drag your mouse over all of the shots to highlight videos.

(Another way to highlight all of the videos is to click on the first shot once to highlight it,

hold down the "shift" key, and click once on the last shot. All shots will now be highlighted in blue).

ii. Right-click (Ctrl + click) and select "Quick Look [#] Items."

iii. Once first video is done playing hit the right arrow on your keyboard to immediately advance to the next video.

- i. You can either press and hold (Ctrl + A) or click, hold and drag your mouse over all of the shots to highlight videos. (Another way to highlight all of the videos is to click on the first shot once to highlight it, hold down the "shift" key, and click once on the last shot. All shots will now be highlighted in blue).
- ii. Click "Play" on the top menu under "Video Tools."

#### To view the videos frame-by-frame:

We suggest that you watch the videos a few times through at normal speed before going frame-by-frame.

- i. Open the video you wish to view. Do not press play.
- ii. Press the right arrow button on your keyboard. This will slowly advance the video. You can hold down the right arrow button to view the video in slow-motion.
- iii. Use the spacebar to pause/play the video.

NOTE: There is no audio while going frame-by-frame, nor can you backwards frame-by-frame.

i. Ensure you are viewing your videos in Windows Media Player (see page X, step 3).

- ii. Open the video you wish to view and press pause.
- iii. Hold down Ctrl while clicking the play button. This will slowly advance the video.
- iv. Hold down Ctrl + Shift and then tap the spacebar to go frame-by-frame backwards.

>For some PC users the spacebar can play/pause a video instead of having to click on the play button with your mouse. If your spacebar isn't pausing/playing, click on the play button once with your mouse to start the video and then hit the spacebar. If you click elsewhere with your mouse it will no longer pause/play.

NOTE: There is no audio while going frame-by-frame, nor can you backwards frame-by-frame.

### STEP 2 - SAVE YOUR VIDEOS

\*It is a good idea to save your videos into a desktop folder and delete them from the ShotKam as you go. This will allow you to view the videos anytime without requiring the ShotKam to be plugged in.

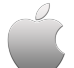

### SAVING THE VIDEOS TO YOUR MAC DESKTOP (HARD DRIVE)

1. With the ShotKam connected to your computer, click open Finder on the bottom left corner of your computer screen (a.k.a. your "dock").

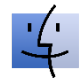

2. From the left-hand column of Finder, select "SHOTKAM" under "Devices."

3. Double-click the folder "SHOTKAM" to open it.

- 4. Click "File" from the top menu of your computer screen, then select "New Folder" and title it.
- á. Finder File Edit View Go Window New Finder Window **3EN** New Folder  $0.36N$

5. Highlight all the shots that you would like to move. To do so, click and hold the mouse, then drag it over every shot until each one is highlighted blue.

6. Click and hold anywhere in the highlighted blue area and drag the mouse over the newly created folder, then release. They will now be inside the new folder.

- 7. Hold the Ctrl key down, click on the new folder, and then select "Copy [new folder name]."
- 8. Close Finder.
- 9. Simultaneously hold down the Ctrl key while clicking once on your desktop and then select "Paste Item"

The folder is now saved to the Mac's hard drive (a.k.a. its "permanent memory"), so you can delete the files from your ShotKam's memory card. To access these videos, open the folder from your desktop or QuickTime.

### DELETING VIDEOS FROM THE SHOTKAM

1.Open Finder, then select "SHOTKAM" under "Devices."

- 2. Double-click the folder "SHOTKAM" to open it.
- 3. Simultaneously hold the "Ctrl" key on the keyboard and click the dated folder ("01-01-2017") you wish to delete.
- 4. Select "Move to Trash." Do not stop here, the videos are still not deleted.

5. Find the trash icon in the lower right-hand corner of your Mac. Simultaneously hold down the "Ctrl" button and click

on the trash icon.

6. Select "Empty Trash" from the menu.

If you want to ensure your videos are saved on your computer before deleting them from your ShotKam, properly EJECT your ShotKam (see page 10) and then open your Desktop files. This is where your videos will be saved.

### Always properly EJECT your ShotKam before disconnecting it from your computer (page 10).

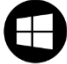

### SAVING THE VIDEOS TO YOUR WINDOWS COMPUTER (HARD DRIVE)

1. With the ShotKam connected to your computer, click open a NEW (separate) File Explorer from the bottom taskbar OR by right-clicking the Window's button in the bottom left corner and selecting "File Explorer."

2. Select the destination you would like to save your videos to (Desktop, Documents, etc.) and open it.

3. Create a new folder by clicking the folder icon on the top left of the File Explorer window - when you hover over the icon it will say "New Folder." OR press and hold (Ctrl + Shift + N). Title the folder and hit Enter.

Now you will need to copy your ShotKam videos to this new folder:

4. Select all your shots (videos) by dragging the mouse over the shots, or by holding the "Ctrl "key while single-clicking each video.

5. Click and hold in the blue highlighted area, then drag the mouse over to the new folder and release.

6. Wait for your files to be copies, you should see a progress window pop-up.

Your videos are now saved on both your computer's hard drive (a.k.a. its "permanent memory") and your ShotKam's memory. We recommend that you now delete them from your ShotKam.

If you want to ensure your videos are saved on your computer before deleting them from your ShotKam, properly EJECT your ShotKam (see page 10) and then open the shots from within Windows Media Player.

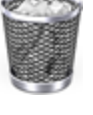

### DELETING VIDEOS FROM THE SHOTKAM

1. With the ShotKam connected to your computer, click open File Explorer from the bottom taskbar or by right-clicking the Window's button in the bottom left corner and selecting "File Explorer."

2. Open "SHOTKAM" from the left column by clicking it once.

2. Delete the folder titled "SHOTKAM" by right-clicking it and selecting "Delete." This will permanently delete all videos from the ShotKam, but NOT from your computer's hard drive. The "SHOTKAM" folder will automatically recreate itself the next time you turn the ShotKam ON.

### Always properly EJECT your ShotKam before disconnecting it from your computer (page 10).

### STEP 3 - SET DEFAULT MEDIA PLAYER

NOTE: In order to view the videos frame-by-frame, you must open them in Windows Media Player or QuickTime.

A. With the ShotKam plugged into your computer, open Finder.

B. Under "Devices" open "SHOTKAM" then open the folder "SHOTKAM."

C. Open one of the dated folders so a list of videos are displayed.

D. Right-click one of those videos.

> To right-click on a Mac trackpad: press and hold the Control button and simultaneously click the mousepad.

E. Select "Get Info."

F. Find the section titled "Open with:" and click the small arrow next to it to drop down the menu.

G. You will see two arrows to the right of "," click them and scroll down to select "QuickTime."

H. Now hit "Change all."

I. A pop-up will appear, select "Continue."

J. All your ShotKam videos from now on will open in QuickTime.

A. With your ShotKam plugged into your computer, open File Explorer.

B. From the left hand column, select "SHOTKAM" then open the folder "SHOTKAM" by double-clicking it.

C. Open one of the dated folders so a list of videos are displayed.

D. Left-click one of the videos so it is highlighted in blue.

E. Right-click the highlighted video and select "Properties" (at the bottom).

F. Next to "Open with:" click the "Change" button.

G. Select "Windows Media Player" with the [ICON]

H. Hit "OK."

I. Hit "OK" again.

J. All your ShotKam videos from now on will open in Windows Media Player.

### STEP 4 - PROPERLY EJECT THE SHOTKAM

To prevent file corruption and other damage to your ShotKam's electronics board, it is important to properly eject it from the computer each time before unplugging it.

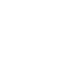

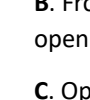

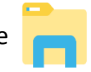

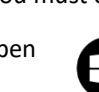

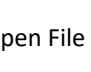

B. Under "Devices" in the left-hand column, you will see "SHOTKAM" with an eject icon next to it. Click to eject.

C. Once "Eject" has been selected, it is safe to unplug the USB cable.

> If your ShotKam is connected to your computer, then the File Explorer window will already be open unless you have closed out of it.

B. Right-click "SHOTKAM" on the left-hand column and select "Eject."

C. Once "Eject" has been selected, it is safe to unplug the USB cable.

### TARGET SETTINGS

### >How the ShotKam Works

Turn the ShotKam ON with one click of the control button.

The ShotKam will begin recording a video once the shotgun action is closed (solid green LED will come on). It will record 20 -60 seconds of video (depending on target type), but only save the video (blue LED) if there is a recoil. If there is no recoil, then it will dismiss that recording.

### CLAYS:

Sleep Mode: Initiates after 20 seconds of inactivity. Open & close the action to waken the ShotKam.

"Normal" Recording Time: 2 seconds pre-shot, 1 second post-shot. Playback speed is 1/3 speed, therefore videos will be 9-15 seconds long.

If two shots are taken within 6 seconds of each other (true & report pairs), then both shots will be saved in a single video.

### FLYING BIRDS:

Sleep Mode: Initiates after 60 seconds of inactivity. Bump the gun to waken the ShotKam.

"Normal" Recording Time: 3 seconds pre-shot, 3 seconds post-shot. Playback speed is 1/3 speed, therefore videos will be 18-30 seconds long.

If multiple shots are taken within 9 seconds of each other, then they will be saved in a single video.

### GROUND GAME:

·Sleep Delay: Initiates after 300 (5 minutes) seconds of inactivity. Bump the gun to waken the ShotKam, or press the control button once to turn it ON.

·"Normal" Recording Time: 18 seconds pre-shot, 20 seconds post-shot

·Records as a single video if there are multiple shots fired within 10 seconds of each other.

### PAPER TARGETS:

·Sleep Delay: Initiates after 60 seconds of inactivity.

·"Normal" Recording Time: 2 seconds pre-shot, 1 second post-shot

·Records as a single video if there are multiple shots fired within 8 seconds of each other.

### RECORDING TIME SPECIFICATIONS:

"SHORT" recording time  $=$  HALF of the normal recording time

"NORMAL" recording time:

Clays = 2 seconds pre-shot, 1 seconds post-shot Flying Birds = 3 seconds pre-shot, 3 seconds post-shot Ground Game = 18 seconds pre-shot, 20 seconds post-shot Paper Targets = 2 seconds pre-shot, 1 seconds post-shot "LONG" recording time = TWICE the normal recording time

These are adjustable settings within the app (see page 4).

### SHOTKAM SPECIFICATIONS

#### WEIGHT

5  $\frac{1}{2}$  oz (including brackets) = 155.922 grams (or 0.156 kg)

#### DIMENSIONS

1  $\frac{1}{4}$  inches in diameter = 3.175 cm

4  $\frac{1}{2}$  inches in length = 11.43 cm

#### MATERIAL

Housing material and mounting brackets are aircraft-grade aluminum.

#### RECORDING

The ShotKam has an accelerometer which registers forces, and tells it when to record. When the action of the gun is closed, the ShotKam starts to record a video (through a memory buffer). Once the ShotKam feels the recoil of the gun, then it saves the video from the memory buffer onto the internal memory. It only saves the critical time before, during, and after the shot.

#### MOUNTING SYSTEMS

Comes with a 12G bracket, but we also have 20G, 28G, .410, 12G side-by-side brackets available.

#### **MEMORY**

A 32GB memory in the ShotKam is enough for about 1,000 clay videos or about 500 hunting videos.

#### LASER

Class II laser device. The laser is designed as a training tool to aid shooters with their mounting technique while indoors (with an unloaded gun). Please see our Laser Tutorial for step-by-step instructions.

NOTE: The laser is NOT the reticle (red dot in the videos). It cannot be adjusted.

### TROUBLESHOOTING/FAQs

### HARD RESET

A hard reset should be done when:

- > The ShotKam won't shut off
- > The ShotKam won't turn on
- > The red LED does not show when plugged in
- > The green or blue LED won't turn off

To complete a hard reset (this will NOT erase any of your videos):

1. Unscrew the rear cap.

- 2. Straighten out one end of a paper clip.
- 3. Carefully insert the paperclip end into the small hole.
- 4. Gently push the button and then remove the paperclip. You will feel resistance, but don't press too hard.
- 5. Turn the ShotKam ON with one click of the control button.
- 6. Screw the rear cap back on by twisting to the right. Ensure it is firmly in place, but not over-tightened.

### GREEN + BLUE LED LIGHTS

Memory is full. Delete shots (page 10). For Macs only: empty trash bin (see page 9).

### HOW LONG DOES THE BATTERY LAST & CAN I REPLACE IT?

The ShotKam records different lengths of videos for each discipline. It typically lasts for 4 rounds of skeet, 4 rounds of trap, 2 rounds of sporting clays, or 100 shots at flying birds. Charge the ShotKam for 2 hours before shooting.

The ShotKam's battery is internal and cannot be replaced by the end-user. The battery will last 2-3 years and can be replaced for \$40.

If it is not lasting as it should, it could be due to extreme temperatures (see page 6). Perform this battery test at home:

- 1. Let the ShotKam charge via USB cable to computer for 2 hours
- 2. Unplug the ShotKam and put it into Wi-Fi Mode (page 3)
- 3. Time how long it lasts before it dies. The standard battery life is 80 minutes in Wi-Fi mode. Contact

support@shotkam.com for any questions.

### THE RETICLE ALIGNMENT CHANGE WAS NOT SAVED

In order to save your reticle alignment, you must hit "Save" within the ShotKamPro app.

### WHY WASN'T MY SHOT RECORDED?

In order for a shot to be saved, it must be taken within 20 seconds of closing the action (or 60 seconds when hunting). Check that all of your settings are on "Normal" and that the ShotKam is wakening when the action is closed (LED will turn solid green).

### CANNOT VIEW SHOT PATTERN

The ShotKam videos can be slowed down to see the shot pattern, but you will not be able to see it well against a tree background. This is not a big concern, however, as seeing the pattern is typically not very informative. The best way to study the ShotKam videos is by studying the  $10 - 15$  pictures before the shot was taken. The ShotKam takes 100 fps\* (frames-per-second) in 1080p, but studying the 15 frames (pictures) before the shot is where you will be able to see why you missed (or broke) it.

\*This is the standard/default setting; it can be changed within the Shotkam pro app to 720p for 180fps.

### WHY ARE MY VIDEOS SLANTED?

Check that the ShotKam is mounted directly under your barrel with the rubber pads of the bracket fitting into the grooves of the ShotKam tube. If they are, then the slant is due to the gun being canted (a tilted mount).

### FLASHLIGHT DRILL ENSURE YOUR GUN IS EMPTY

The flashlight drill uses a laser to practice a smooth move:

1. Start with the ShotKam off, then turn on its laser by holding the control button 15-20 seconds.

NOTE: The laser is NOT related to the reticle or the gun's point-of-aim; it cannot be adjusted. It is typically a few inches off, but that is not a problem for the purpose of the drill.

2. Practice a smooth move by pointing the laser into a corner of the room and steadily moving the spot along the edge of the room until the gun is mounted to your cheek. Avoid what is called the "teeter- totter."

### MY COMPUTER IS NOT RECOGNIZING MY SHOTKAM WHEN I PLUG IT INTO THE USB PORT

The most common reason for this is that the ShotKam was not ejected properly. Try plugging the ShotKam into a different USB port or a different computer. Then properly eject it (see page 10).

### HOW DOES THE WI-FI WORK?

The ShotKam has built-in Wi-Fi that enables you to connect directly with your smart device. You do not need data, Bluetooth, or any other source of Wi-Fi – just the ShotKam.

## PLEASE SEE OTHER FAQ'S ON OUR WEBSITE shotkam.com/support

#### Cautions and Warranty

Read all of the gun or bow manufacturer's safety information and safety instructions before handling the gun or bow, installing the ShotKam, or using the ShotKam on a gun or bow. Read and apply all of their instructions before using the ShotKam camera to avoid injury.

#### WARNING: Failure to follow these safety instructions could result in fire, electric shock, or other injury or damage.

Lithium-Ion Battery handling: The lithium-ion battery inside the ShotKam may present a hazard if mistreated. Do not disassemble, crush, or puncture the lithium-ion battery. Do not remove the battery. Keep the battery dry by using the waterproof membrane seal when the camera may be exposed to water. Do not expose the ShotKam to high temperatures (over 110F). To charge, only use the ShotKam USB Cable with a high-power USB port on a computer or other device which is compliant with the USB standards, or the ShotKam wall charger.

Disposal information: Do not dispose of either the ShotKam Camera or lithium-ion battery in a fire. Dispose of batteries in accordance with local laws and regulations.

Correct Disposal of this Product: This product should not be disposed of with other household wastes throughout the EU. To prevent possible harm to the environment or human health from uncontrolled waste disposal, recycle it responsibly to promote the sustainable reuse of material resources. To return your used device, please use proper return and collection systems or contact us at www.ShotKam.com and we can take this product for environmentally safe recycling.

FCC Information: This device complies with Part 15 of the FCC Rules. Operation is subject to the following two conditions: (1) This device may not cause harmful interference, and

(2) This device must accept any interference received, including interference that may cause undesired operation.

Warning: Changes or modifications to this unit not expressly approved by party responsible for compliance could void the user's authority to operate the equipment.

Note: This equipment has been tested and found to comply with the limits for a Class B digital device, pursuant to Part 15 of the FCC Rules. These limits are designed to provide reasonable protection against harmful interference in a residential installation. This equipment generates, uses and can radiate radio frequency energy and if not installed and used in accordance with instructions, it may cause harmful interference to radio communications. There is no guarantee that interference will not occur in a particular installation. If this equipment does cause harmful interference to radio or television reception, which can be determined by turning the equipment off and on, the user is encouraged to try to correct the interference by one or more of these measures:

•Reorient or relocate the receiving antenna. •Increase separation between equipment and receiver.

•Connect the equipment to an outlet on a circuit different from that to which the receiver is connected.

•Consult an experienced radio/TV technician for help.

Industry Canada: This Class B device meets all requirements of the Canadian Interference-Causing Equipment Regulations. Cet appareil numerique de la classe B respecte toutes les exigences du Reglement sur le materiel broulleur du Canada. Laser notice: ShotKam is a Class II laser device. Laser radiation is emitted when using the laser. Please use caution and do not stare directly into the beam or point at others.

RoHS: ShotKam camcorders comply with the European Union's ROHS directive 2002/95/EC and similar regulations that may be adopted by other countries for European Sales.

### ShotKam LLC Return Policy

Repairing or modifying: NEVER attempt to repair or modify the ShotKam Camera yourself. Disassembling a ShotKam will cause damage that is NOT covered under the warranty. The ShotKam does not contain any user-replaceable parts, except the MicroSD card.

ShotKam LLC ("Manufacturer") warrants to the original end user ("Purchaser") that for the 1 year ("Warranty Period"), the ShotKam camcorder (excluding any third party software) and accessories ("Product") will be free from defects in materials and workmanship when properly installed and used for its intended purpose and in its intended operating environment.

This warranty does NOT apply to any Product that has been either:

(a) Disassembled e.g front lens or rear lock ring removed

(b) Altered, repaired or modified

(c) Damaged or destroyed by accidents or similar events or by any intentional, reckless or negligent acts or omissions of any party.

In the event of a defect, return the Product to the Manufacturer, but only after instructed to do so by Manufacturer. Purchaser shall ship and bear the cost of shipping the Product to Manufacturer and Manufacturer shall bear the cost of shipping the Product back to Purchaser after the completion of service under this limited warranty. Purchaser's exclusive remedy and Manufacturer's entire liability under this warranty will be for Manufacturer at its option to repair or replace the Product or refund purchase price less any rebates. Manufacturer does not warrant against loss of any data (including data stored on Product returned to Manufacturer for service), and assumes no liability for such loss. Purchaser assumes all liability, and as such releases Manufacturer from any liability, for any accident, injury, damage, death, loss, illegal activity or any other claim that may occur resulting from or during use of the Product, whether or not such use is foreseeable by Manufacturer.

ALL IMPLIED WARRANTIES OF MERCHANTABILITY OR FITNESS FOR A PARTICULAR PURPOSE ARE LIMITED TO THE DURATION OF THE APPLICABLE EXPRESS WARRANTY. ALL OTHER EXPRESS OR IMPLIED CONDITIONS, REPRESENTATIONS AND WARRANTIES, INCLUDING ANY IMPLIED WARRANTY OF NON-INFRINGEMENT, ARE DISCLAIMED.

Some jurisdictions do not allow limitations on how long an implied warranty lasts, so the above limitation may not apply to Purchaser. This warranty gives Purchaser specific legal rights, and Purchaser may also have other rights which vary by jurisdiction.

All third-party software provided with the Product is provided "As is". Purchaser assumes the entire risk as to the quality, performance, accuracy and effect of such software, and should it prove defective, Purchaser, and not Manufacturer, assumes the entire cost of all necessary servicing or repair.

TO THE EXTENT NOT PROHIBITED BY LAW, IN NO EVENT WILL MANUFACTURER BE LIABLE FOR ANY LOST DATA, REVENUE OR PROFIT, OR FOR SPECIAL, INDIRECT, CONSEQUENTIAL, INCIDENTAL OR PUNITIVE DAMAGES, HOWEVER CAUSED REGARDLESS OF THE THEORY OF LIABILITY, ARISING OUT OF OR RELATED TO THE USE OF OR INABILITY TO USE THE PRODUCT, EVEN IF MANUFACTURER HAS BEEN ADVISED OF THE POSSIBILITY OF SUCH DAMAGES. IN NO EVENT WILL MANUFACTURER'S LIABILITY EXCEED THE AMOUNT PAID BY PURCHASER FOR THE PRODUCT.

The foregoing limitations will apply even if any warranty or remedy provided under this Agreement fails of its essential purpose. Some jurisdictions do not allow the exclusion or limitation of incidental or consequential damages, so the above limitation or exclusion may not apply to Purchaser.

#### ShotKam LLC Disclaimer

All purchasers, users, and any or all parties involved or engaging in the use of ShotKam LLC ("ShotKam") products agree to the following:

•ShotKam does not promote or endorse high risk, careless and/or dangerous activities and is not responsible for any injury during use of the ShotKam camera.

•The firearm or bow manufacturer's operating and safety instructions should be followed at all times. ShotKam is not liable for any use or misuse of firearms or bows.

•ShotKam's primary purpose is recording legal activities as defined by local authorities and ShotKam is not liable for any use or misuse.

All trademarks and registered trademarks mentioned herein are recognized as the property of their respective holders.

ShotKam is a product of ShotKam, LLC in Boca Raton, Florida. www.ShotKam.com ©2017 ShotKam LLC. All rights reserved.